UNIVERSITÄTSKLINIKUM **MAGDEBURG A.ö.R.** 

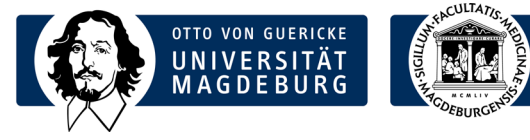

## Institut für Medizinische Mikrobiologie und Krankenhaushygiene

Prof. Dr. med. Achim Kaasch Direktor

Universitätsklinikum Magdeburg A.ö.R. Leipziger Str. 44 39120 Magdeburg

Telefon: +49 391 67-13392 Telefax: +49 391 67-13384

achim.kaasch@med.ovgu.de www.med.uni-magdeburg.de

## Laborinformation Order-Entry Mikrobiologie **Datum: 25.08.2021**

Für molekularbiologische und infektionsserologische Anforderungen in der Mikrobiologie besteht ab 30.08.2021, um 08.00 Uhr, die Möglichkeit der elektronischen Beauftragung (Order-Entry) über das System i/med. Die elektronische Beauftragung ersetzt den Probenbegleitschein. Dieser wird noch für eine Übergangszeit zur Verfügung stehen.

Mit dieser Laborinformation wollen wir Ihnen eine Kurzanleitung zur Bedienung an die Hand geben. Eine ausführlichere Präsentation können Sie unter folgendem Link aufrufen: <https://moodle.med.ovgu.de/course/view.php?id=522>

Wichtig: Obwohl das Order-Entry intuitiv erscheinen mag, ist es hilfreich, die Anleitung zu lesen. Ein wichtiger Punkt ist die korrekte Auswahl des Materials beim Drucken des Etiketts (ggf. Abwählen nicht eingesandter Materialien).

Bei weiteren Fragen oder dem Wunsch nach einer individuellen Schulung wenden Sie sich an Herrn Maik Schröder (Tel. - 13353).

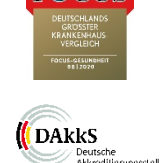

## Aufruf des Order-Entry der Mikrobiologie:

- Ausgehend vom Stationsarbeitsplatz im Medico über Fallübersicht  $\rightarrow$  Sonstige **Programme**  $\rightarrow$  **Laborauftrag Dorner** die Order-Entry-Maske im i/med öffnen:

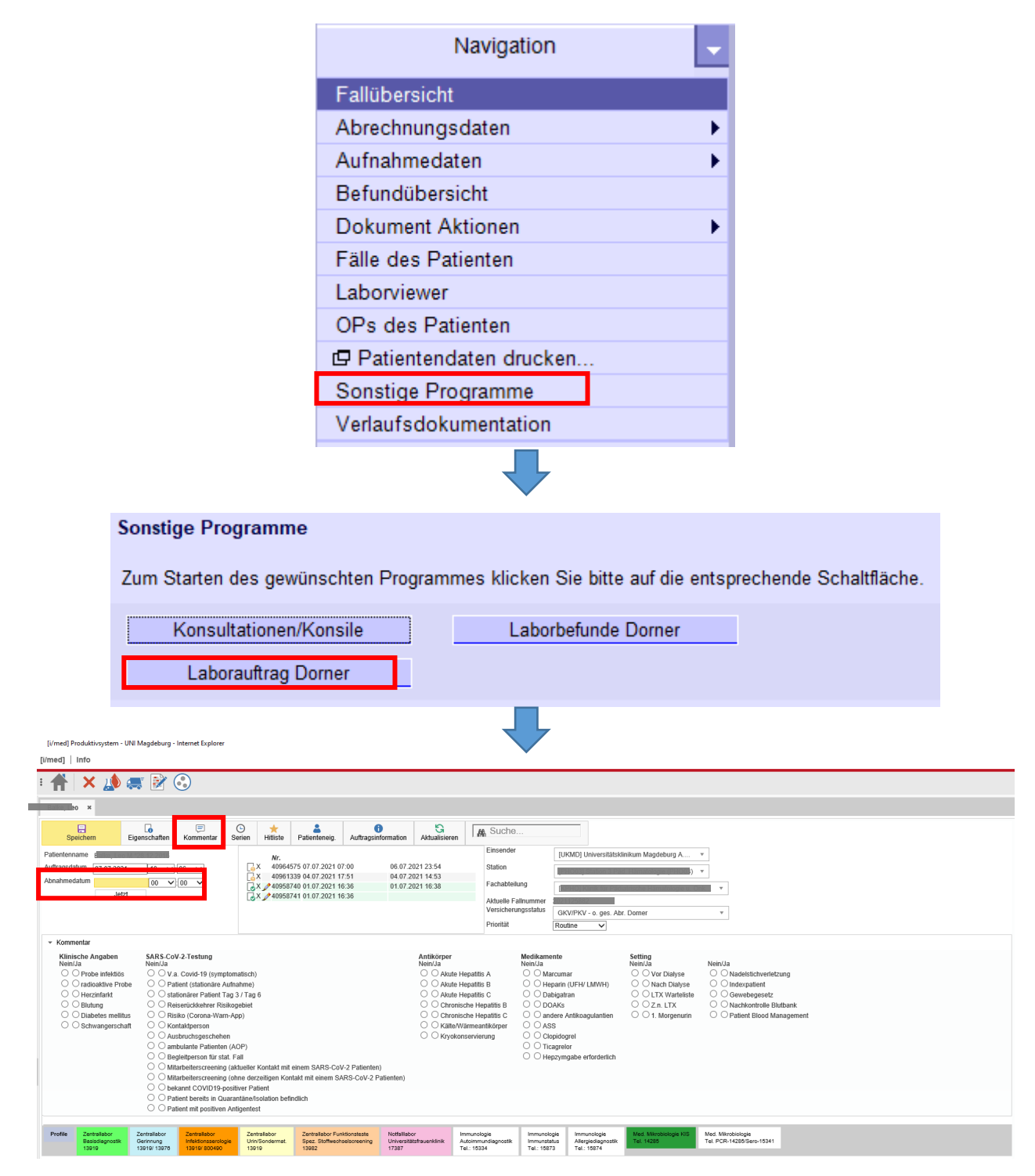

- Über den Aufruf aus dem Medico sind die erforderlichen Patienteninformationen (Name, Geburtsdatum, Fallnummer, aktuelle Station) bereits vorbelegt
- Weitere klinische Angaben zur Untersuchungsanforderung können über das Kommentarfeld angeklickt bzw. über die Freitextfunktion unter dem Button Kommentare eingetragen werden
- Abnahmedatum und -uhrzeit eintragen und die Order-Entry-Maske der Mikrobiologie auswählen:

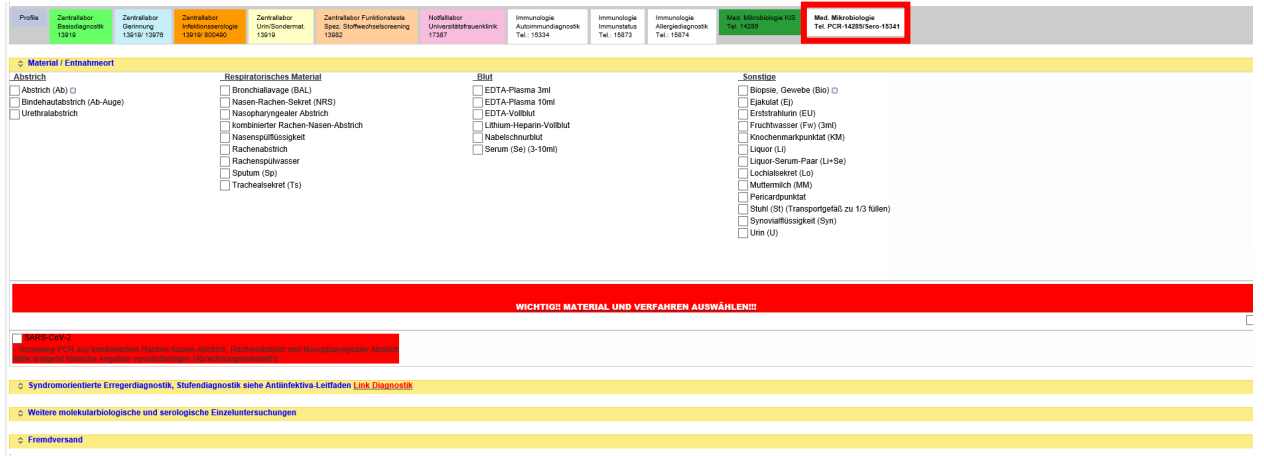

- Zunächst das entnommene Material durch Anklicken auswählen, wenn weitere Angaben zum Lokalisationsort notwendig sind, öffnet sich ein Feld zum Eintragen dieser Information:

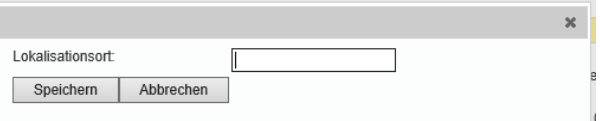

- Anschließend die gewünschte/n Untersuchung/en auswählen, der Aufbau der Order-Entry-Maske orientiert sich dabei an der Rückseite unseres Probenbegleitscheins.

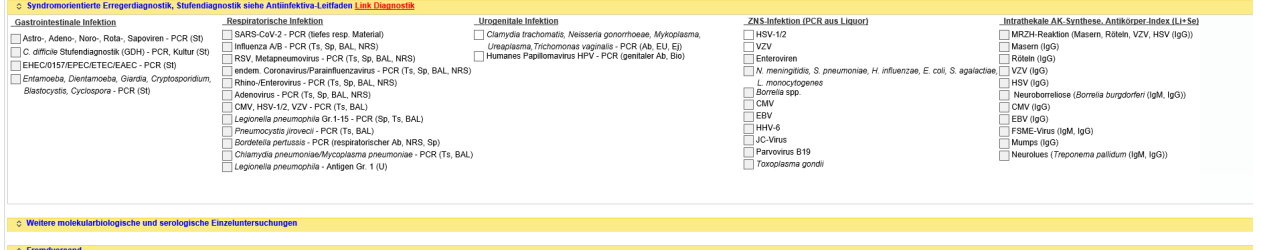

- Bei der Anforderung ist zu beachten, dass nicht alle Untersuchungen aus allen Materialien möglich sind. Solche Material-Untersuchungs-Kombinationen sind unterdrückt und können nicht angeklickt werden.
- Wichtig: 1 Material = 1 Anforderung. Für ein weiteres Material braucht es eine neue Anforderung
- Wurden alle gewünschten Untersuchungen ausgewählt, die Auswahl durch Speichern (Button oben links über den Patientenangaben ) bestätigen
- Anschließend das Barcodeetikett für das Materialröhrchen ausdrucken:

Wichtig: Nur das Etikett für das Material ausdrucken, aus dem die Untersuchung erfolgen soll (ggf. Materialien abwählen).

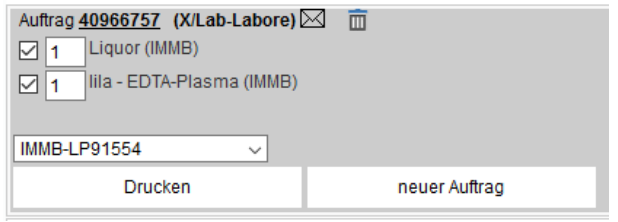

Beispiel zur Anforderung von "*Toxoplasma gondii*-PCR aus Liquor": Zur Erläuterung: Im System sind für jede Untersuchung ein Standardmaterial (in diesem Fall EDTA-Plasma) und ggf. mehrere Alternativmaterialien (in diesem Fall Liquor) hinterlegt. Bei Auswahl eines Alternativmaterials (hier: Liquor) wird im Druckfenster immer auch das Standardmaterial (hier: EDTA-Plasma) angezeigt, obwohl dieses nicht angefordert wurde. In diesem Fall muss das Standardmaterial vor dem Drucken des Etiketts durch Entfernen des Hakens abgewählt werden. Geschieht dies nicht, wartet das IMMB auf den Eingang des Standardmaterials.

Dann den gewünschten Barcodedrucker auswählen und drucken. Hinweise zum Barcode:

o Barcode immer längs zum Röhrchen und gerade aufkleben

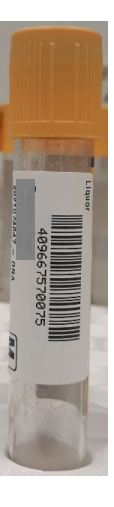

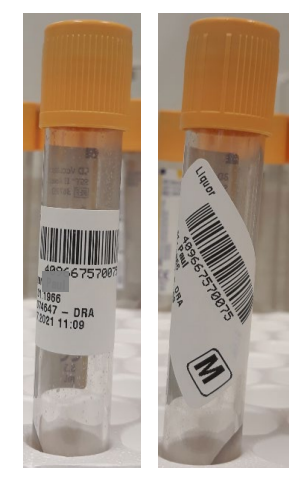

richtig falsch

o Die Markierung M steht für Mikrobiologie:

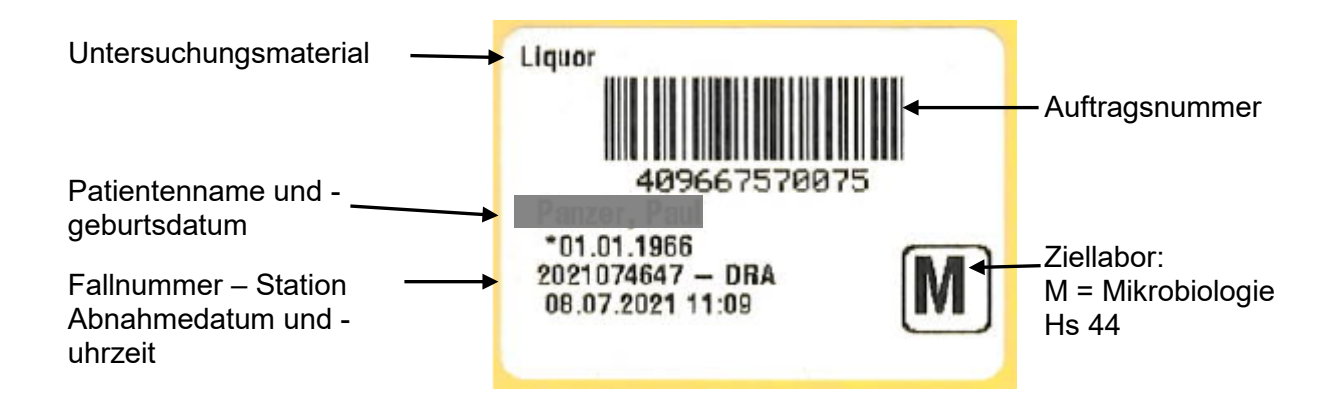

- o Materialien getrennt von den Proben des IKCP, IMKI und der Hämatologie direkt an die Mikrobiologie versenden
- Die Möglichkeit zum Stornieren eines Auftrags ist gegeben, so lange das Material noch nicht im Labor eingetroffen ist: Klick auf das Symbol **m** neben der Auftragsnummer und das Stornieren mit OK im Pop-Up Fenster bestätigen.

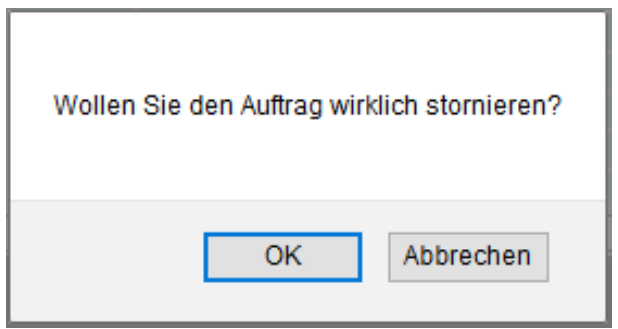

Bei weiteren Fragen oder dem Wunsch nach einer individuellen Schulung wenden Sie sich an Herrn Schröder (Tel. - 13353).